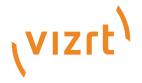

# Viz Pilot Edge User Guide

Version 3.1

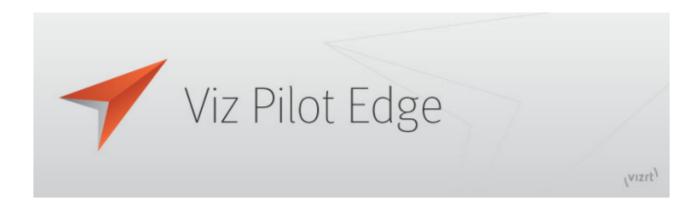

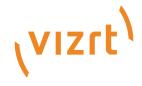

#### Copyright ©2024 Vizrt. All rights reserved.

No part of this software, documentation or publication may be reproduced, transcribed, stored in a retrieval system, translated into any language, computer language, or transmitted in any form or by any means, electronically, mechanically, magnetically, optically, chemically, photocopied, manually, or otherwise, without prior written permission from Vizrt.

Vizrt specifically retains title to all Vizrt software. This software is supplied under a license agreement and may only be installed, used or copied in accordance to that agreement.

#### Disclaimer

Vizrt provides this publication "as is" without warranty of any kind, either expressed or implied. his publication may contain technical inaccuracies or typographical errors. While every precaution has been taken in the preparation of this document to ensure that it contains accurate and up-to-date information, the publisher and author assume no responsibility for errors or omissions. Nor is any liability assumed for damages resulting from the use of the information contained in this document. Vizrt's policy is one of continual development, so the content of this document is periodically subject to be modified without notice. These changes will be incorporated in new editions of the publication. Vizrt may make improvements and/or changes in the product(s) and/or the program(s) described in this publication at any time. Vizrt may have patents or pending patent applications covering subject matters in this document. The furnishing of this document does not give you any license to these patents.

#### **Antivirus**

Vizrt does not recommend or test antivirus systems in combination with Vizrt products, as the use of such systems can potentially lead to performance losses. The decision for the use of antivirus software and thus the risk of impairments of the system is solely at the customer's own risk.

There are general best-practice solutions, these include setting the antivirus software to not scan the systems during operating hours and that the Vizrt components, as well as drives on which clips and data are stored, are excluded from their scans (as previously stated, these measures cannot be guaranteed).

#### **Technical Support**

For technical support and the latest news of upgrades, documentation, and related products, visit the Vizrt web site at www.vizrt.com.

### Created on

2024/06/26

# Contents

| 1     | Introduction                                                                                                    | 5  |
|-------|----------------------------------------------------------------------------------------------------|----|
| 1.1   | Key Features                                                                                                    | 6  |
| 1.2   | Workflow                                                                                                    | 7  |
| 1.3   | Related Documents                                                                                                    | 7  |
| 1.4   | Feedback                                                                                                    | 7  |
| 1.5   | Support                                                                                                    | 7  |
| 2     | Setup and Configuration                                                                                                    | 8  |
| 2.1   | Requirements and Installation                                                                                                    | 9  |
| 2.1.1 | Requirements                                                                                                    | 9  |
| 2.1.2 | lnstallation                                                                                                    | 9  |
| 2.2   | Configuration                                                                                                    | 11 |
| 2.2.1 | Database Settings                                                                                                    | 11 |
| 2.2.2 | 2 URL Parameters                                                                                                    | 12 |
| 2.3   | Migrating from Pilot News                                                                                                    | 13 |
| 2.3.1 | Why Migrate from Viz Pilot News to Viz Pilot Edge?                                                                                                    | 13 |
| 2.3.2 | What Does Migration Require?                                                                                                    | 13 |
| 2.3.3 | The state of the state of the s |    |
| 2.3.4 | The Template Analysis Tool                                                                                                    | 14 |
| 2.3.5 |                                                                                                    |    |
| 2.4   | Viz Arc                                                                                                    | 16 |
| 2.4.1 | Configuration                                                                                                    | 16 |
| 2.4.2 | 3                                                                                                    |    |
| 3     | Template Scripting                                                                                                    | 18 |
| 4     | Workflows                                                                                                    | 19 |
| 4.1   | The Tab Selector                                                                                                    | 19 |
| 4.2   | The Home Button                                                                                                    | 19 |
| 4.3   | Send to Newsroom Buttons                                                                                                    | 19 |
| 4.4   | About                                                                                                    | 20 |
| 4.5   | Graphics                                                                                                    | 21 |
| 4.5.1 | Browse for Graphics                                                                                                    | 21 |
| 4.5.2 | Edit Templates or Elements                                                                                                    | 24 |
| 4.5.3 | B Using Maps                                                                                                    | 29 |
| 4.5.4 | Feed Browser                                                                                                    | 32 |

|   | 4.5.5 | Editing Images                                                                                  | 33   |
|---|-------|-------------------------------------------------------------------------------------------------|------|
|   | 4.6   | Videos                                                                                          | 36   |
|   | 4.6.1 | Browsing for Videos                                                                             | 36   |
|   | 4.6.2 | Editing Videos                                                                                  | 37   |
|   | 4.6.3 | Sending Videos to the Newsroom                                                                  | 38   |
|   | 4.7   | Other Workflows                                                                                 | 39   |
|   | 4.7.1 | Graphics Plugin (NLE)                                                                           | 39   |
|   | 4.7.2 | Viz Pilot News                                                                                  | 39   |
|   | 4.7.3 | Template Builder                                                                                | 39   |
| 5 | C     | rder Management                                                                                 | . 40 |
|   | 5.1   | Order Management in Viz Pilot Edge                                                              | 40   |
|   | 5.2   | Sample Fields for Work Orders                                                                   | 40   |
|   | 5.3   | Submitting a Work Order from Viz Pilot Edge                                                     | 41   |
|   | 5.4   | Order Status and Warnings                                                                       | 45   |
| 6 | Т     | ransition Logic                                                                                 | . 46 |
|   | 6.1   | What is Transition Logic (TL)?                                                                  | 46   |
|   | 6.2   | How does TL Work?                                                                               | 46   |
|   | 6.2.1 | Master Scenes                                                                                   | 46   |
|   | 6.2.2 | Object Scenes                                                                                   | 47   |
|   | 6.2.3 | Basic TL Concepts                                                                               | 47   |
| 7 | А     | ppendix                                                                                         | . 48 |
|   | 7.1   | Glossary                                                                                        | 49   |
|   | 7.1.1 | Viz Pilot Terms                                                                                 | 49   |
|   | 7.1.2 | Viz Artist Terms                                                                                | 50   |
|   | 7.2   | Troubleshooting                                                                                 | 51   |
|   | 7.2.1 | The "Edit map" Button is Grayed Out and Displays the Tooltip "Error connecting to Viz<br>World" |      |
|   | 7.2.2 | Support                                                                                         | 52   |
|   | 7.3   | Viz World Client Integration                                                                    | 53   |
|   | 7.3.1 | Requirements                                                                                    | 53   |
|   | 7.3.2 | Viz Pilot Server Settings                                                                       | 53   |
|   | 7.3.3 | Workstation Settings                                                                            | 55   |
|   | 7.4   | Configuring the iNews HTML5 Plugin                                                              | 56   |
|   | 7.5   | Installing Viz Pilot Edge for ActiveX Based Systems                                             | 57   |
|   | 7.5.1 | Installing Viz Pilot Edge for ActiveX Based Systems                                             | 57   |

## 1 Introduction

Viz Pilot Edge is a newsroom component that is used to create, manage and deliver content to live and taped broadcast productions. Viz Pilot Edge can also be used as a Graphics Plugin user interface in NLE workflows.

Template Builder lets you make customized templates using the scene import or existing templates from Viz Pilot's Template Wizard.

(i) Info: A key feature is that you can add custom HTML panels to templates, giving full control over the template through custom scripting and logic.

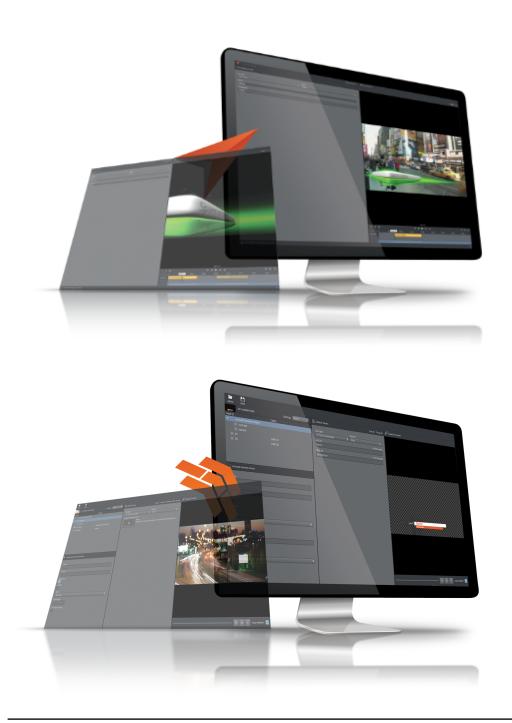

# 1.1 Key Features

- $\cdot\,$  Search for graphics templates, elements and media assets.
- · Add and edit content using an auto-generated Fill In Form.
- · Preview graphics.
- · Open and edit videos.
- · Save data elements to the database.

### 1.2 Workflow

- · Fill templates with content and store them as data elements.
- · Move data elements into the newsroom rundown.
- · Scenes are made in Viz Artist and imported into Template Builder, where templates are made.
- · Templates are edited and new templates can be made in Template Builder.
- · The template is saved in the Viz Pilot system and is available to newsroom and control room systems for playout.

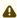

A Note: Changes in the UI made to a template in Template Builder are not available when opening the template in Template Wizard.

#### **Related Documents** 1.3

For more information about all Vizrt products, visit:

- www.vizrt.com
- Vizrt Documentation Center
- Viz University
- · Vizrt Forum

### 1.4 Feedback

We welcome your feedback on Vizrt products and documentation. Please contact your local Vizrt customer support team at http://www.vizrt.com.

#### 1.5 Support

Support is available at the Vizrt Support Portal.

# 2 Setup And Configuration

This section shows you how to install and configure Viz Pilot Edge and Template Builder.

- · Requirements and Installation
- Configuration
- Migrating from Pilot News
- Viz Arc

### 2.1 Requirements And Installation

This section shows you how to plan, install and configure a new Viz Pilot Edge system and how to configure Template Builder. It also explains how to prepare your existing Viz Pilot system to be able to work with Viz Pilot Edge.

These are the following topics:

- Requirements
  - · Pre-Installation Requirements
- Installation
  - · Configuring Preview Server
  - · Specifying a Graphic Hub Endpoint
  - Monitoring Server Statuses

### 2.1.1 Requirements

#### Pre-Installation Requirements

A Viz Pilot system must be installed and actively in use. The following Viz Pilot backend infrastructure is required:

- · Oracle or Graphic Hub servers to store Viz Pilot templates and data elements.
- · NRCS system integrated with Viz Pilot system.
- · Preview Server or Connection Broker for graphics preview.
- · Set of Viz Artist scenes used in broadcast.
- (i) Info: A table with the default Ports and Protocols can be found in the Pilot Data Server Administration Guide, under Configuration > Default Ports and Protocols.

#### 2.1.2 Installation

If Viz Pilot infrastructure has not been installed, please follow the *Installation* procedure described in Pilot Data Server Installation and other related administration guides. Viz Pilot Edge opens as a web application in a browser:

(i) Info: The URL to access Viz Pilot Edge is: http://pds-hostname:8177/app/pilotedge/pilotedge.html.

The URL to access Template Builder is: http://pds-hostname:8177/app/templatebuilder/TemplateBuilder.html.

#### Configuring Preview Server

Preview Server manages one or more Viz Engines, providing frames for thumbnails and snapshots in an ongoing preview process.

Preview Server must be configured in Pilot Data Server:

- 1. Access the Pilot Data Server Web Interface: http://pds-hostname:8177.
- 2. Click the **Settings** link.
- 3. Select the preview\_server\_uri setting, and add the URL for the machine on which you installed Preview Server (http://previewserver-hostname:21098).
- 4. Click Save.

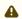

Note: All applications with a connection to the database will now have access to Preview

### Specifying a Graphic Hub Endpoint

If you are using multiple Graphic Hubs, the one used to store your scenes must be configured in Pilot Data Server:

- 1. Access the Pilot Data Server Web Interface: http://pds-hostname:8177.
- 2. Click the **Settings** link.
- 3. Select the graphic\_hub\_url setting, and add the URL for the machine on which your scenes are stored (http://gh-hostname:19398).
- 4. Click Save.

### **Monitoring Server Statuses**

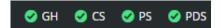

The status of the following servers are show on the status line:

- · GH: The current Graphic Hub REST service specified in the graphic\_hub\_url parameter in database settings.
- · CS: The Crop Server service specified in the *crop\_service\_uri* parameter in database settings.
- · **PS**: The Preview Server specified in the *preview\_server\_uri* parameter in database settings.
- · PDS: The current Pilot Data Server to which the application is connected to.

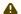

**Note:** Hover the mouse over the icons to reveal the URL of the services.

#### See also

Installing Viz Pilot Edge for ActiveX Based Systems

# 2.2 Configuration

Use the settings below to modify the setup to suit your requirements.

## 2.2.1 Database Settings

| Pilot Data Server<br>Setting  | Description                                                                                                    |
|-------------------------------|----------------------------------------------------------------------------------------------------|
| ax_disable_overlay_sav<br>ing | Disables saving of overlay timelines for clip assets that have an overlay_timeline link.                                                 |
| ax_dont_fetch_thumbn<br>ails  | No thumbnails are shown in the element list.                                                                                             |
| ax_hide_data_elements         | Hides the data element list if set to true.                                                                                              |
| ax_disable_data_overw<br>rite | Hides the overwrite button if set to true.                                                                                               |
| ax_mosid                      | Overrides <mosid> in the generated MOS XML for data elements. Default is PILOT.</mosid>                                                  |
| preview_server_uri            | Base URI of the Preview Server to be used when requesting preview images for the graphics.                                               |
| crop_service_uri              | The URL of the service used to crop images.                                                                                              |
| graphic_hub_url               | The URL of the Graphic Hub REST service used to import Viz Artist scenes.                                                                |
| shared_curious_server         | Viz World Server IP or hostname for the maps workflow. If you add multiple hostnames, Pilot Edge will utilize the first one on the list. |
| video_mode                    | Video mode for channel. PAL or NTSC.                                                                                                    |

## 2.2.2 URL Parameters

| URL Parameter                                           | Description                                                                                                    |  |
|---------------------------------------------------------|----------------------------------------------------------------------------------------------------|--|
| autorefreshpreview=[true/false]                         | Disables auto-refresh of graphic preview if set to false.                                                                                                    |  |
| candeletepilotelement<br>s=[true/false]                 | Lets you delete data elements from the database if set to true.                                                                                                    |  |
| maps=[hostname]                                         | Overrides the setting <i>shared_curious_server</i> defined in the Pilot Data Server.                                                                                                    |  |
| preview=[hostname]                                      | Overrides the setting <i>preview_server_uri</i> defined in the Pilot Data Server.                                                                                                    |  |
| showpilotelements=[tr<br>ue/false]                      | Hides the data element list if set to false. Overrides the setting ax_hide_data_elements defined in the Pilot Data Server.                                                                                                    |  |
| mosid=[mosid]                                           | Overrides <mosid> in the generated MOS XML for data elements. Default is PILOT. The URL parameter also overrides the <i>ax_mosid</i> database parameter.</mosid>                                                                                                    |  |
| disablepilotelementov<br>erwrite=true                   | Hides the overwrite button if true.                                                                                                    |  |
| override-initial-<br>concept= <concept id=""></concept> | Overrides the initial concept selection in the find graphics "tab" in Pilot Edge. It overrides the local storage setting and re-selects the specified concept each time Pilot Edge is loaded.                                                                                                    |  |
|                                                         | The list of concepts and their id can be found in the service document for PDS, host:8177/concepts, and it is the numeric part of the id that it is used.                                                                                                    |  |
|                                                         | Note: This feature is only applied when Pilot Edge is loaded the first time. If a newsroom system only hides Pilot Edge and shows the previously loaded version, this will not be applied.                                                                                                    |  |
| sendbutton                                              | Force the Send to Newsroom system button to appear.                                                                                                    |  |
| origin=[URL]                                            | When hosted in an iframe, Viz Pilot Edge uses window.PostMessage to communicate with the host window. The origin parameter is a safety measure to ensure that only the window with the given origin gets the message. If not present, Viz Pilot Edge will fall back to using *, which makes the browser skip this check. |  |

### 2.3 Migrating From Pilot News

This section covers aspects of migrating from Viz Pilot News to Viz Pilot Edge.

- · Why Migrate from Viz Pilot News to Viz Pilot Edge?
- · What Does Migration Require?
- No New Server Infrastructure or Components Required
- · The Template Analysis Tool
- · Example of Vizrt Template Analysis Tool Results

### 2.3.1 Why Migrate from Viz Pilot News to Viz Pilot Edge?

- · Viz Pilot Edge gives you access to a browser-based tool, which means no local installation of software is needed.
- Server-side installation means the tool is available on any PC/Mac at any time (Chrome, IE or Safari). Viz Pilot Edge also integrates with Avid Media Central Cloud UX, which means templates can be used directly from this environment to produce content.

### 2.3.2 What Does Migration Require?

- Although the same templates and scenes used by Viz Pilot News also work in Viz Pilot Edge, the fill-in form used to add content to templates must be replaced with an HTML-based form that works in a browser.
- For the simplest templates, you can use your existing Pilot News templates in Viz Pilot Edge without further action. Simply open the Viz Pilot Edge client and start using your existing templates. HTML-based fill-in forms are automatically generated and expose all the of fields in the template.
- For more complex templates, it is usually desirable to design a custom layout to help journalists fill in data quickly without errors. Custom layouts are made with a drag and drop interface in Template Builder.

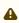

**Note:** A single template can contain fill-in forms for both Viz Pilot News and Viz Pilot Edge at the same time, effectively allowing the templates and data elements to be used interchangeably in both clients during a transition phase!

### 2.3.3 No New Server Infrastructure or Components Required

Viz Pilot Edge (together with Template Builder) communicate with the same back-end server and database components (Oracle or Graphic Hub) as Viz Pilot News (with Template Wizard). No infrastructure changes are needed.

### 2.3.4 The Template Analysis Tool

Migration involves upgrading templates from an existing ActiveX-based format to a new HTML-based format. To help you plan your migration and identify the templates that need to be updated, Vizrt Professional Services has an internal tool that is used to analyze templates in a Pilot database, both Oracle and Graphic Hub-based. This analysis uncovers unsupported or obsolete features in templates at an early stage of a Pilot upgrade project, assisting the migration process. The results provide an overview of your current template base, including:

- · Number of templates per Concept.
- · Number of UI components per Template.
- · Number of script lines per Template.
- · Number of script functions/subroutines per Template.
- · Number of obsolete/unsupported script functions per Template.
- · and more.

## 2.3.5 Example of Vizrt Template Analysis Tool Results

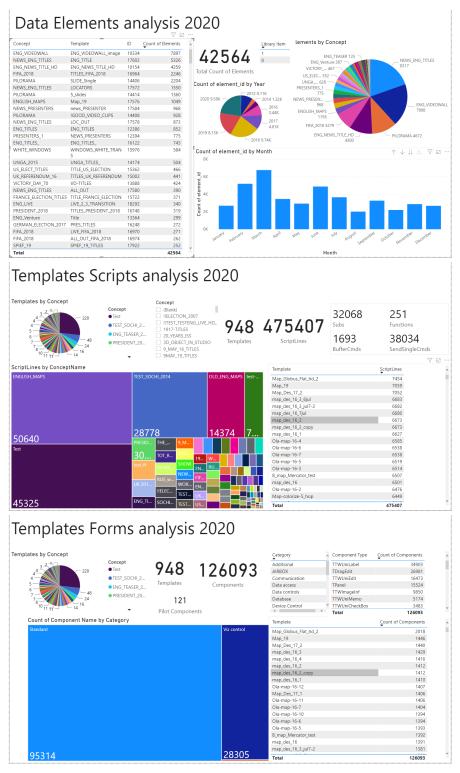

### 2.4 Viz Arc

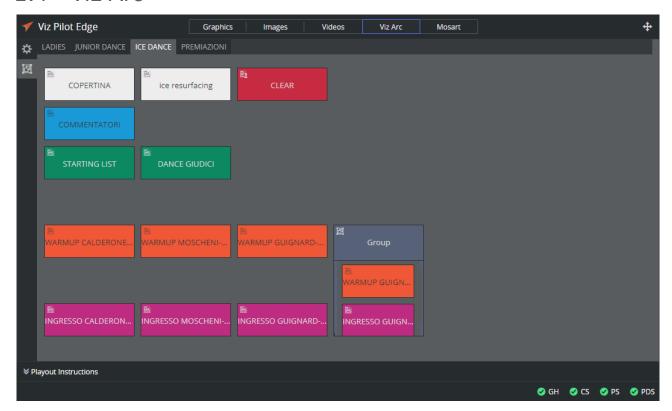

Viz Arc can be integrated with Viz Pilot Edge. In this workflow, Viz Arc actions can be browsed and selected, dragged to the newsroom rundown and played out by a control client like Viz Mosart.

## 2.4.1 Configuration

To enable this workflow, the Viz Arc system must support hosted MOS panels. Check the Viz Arc documentation for the URL of the Viz Arc Panel.

(i) Info: In Viz Arc 1.8.1 the default URL is http://arc-host:9004/mos-plugin. For HTTPS the default port is 9005.

To make the Viz Arc panel appear in Viz Pilot Edge, add the following settings in PDS (see PDS documentation on how to add Optional Database Parameters):

| Parameter         | Mandatory | Default Value if not set | Description           |
|-------------------|-----------|--------------------------|-----------------------|
| moseditor_arc_url | yes       |                          | The URL to the panel. |

| Parameter                | Mandatory | Default Value if not set                      | Description                                                                               |
|--------------------------|-----------|-----------------------------------------------|-------------------------------------------------------------------------------------------|
| moseditor_arc_sche<br>ma | no        | http://www.vizrt.com/<br>mosObj/vizarc/action | A unique identifier for the editor to be able to reopen Viz Arc actions from the rundown. |
| moseditor_arc_label      | no        | Viz Arc                                       | Label appearing on the tab in Viz Pilot Edge.                                             |

#### 2.4.2 **Timing**

To add timing to the Arc Actions, use the Playout Instructions.

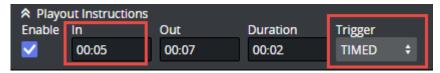

- · Check **Enable** to instruct Viz Pilot Edge to use playout instructions.
- · Set the In time to the number of minutes and seconds when this Viz Arc action must be executed, relative to the story.
- · Set **Trigger** to TIMED.

If the Trigger is set to MANUAL, Viz Mosart will not automatically play this item, but mark it as a Manual item in the UI.

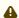

A Note: Out and Duration are not yet supported for Viz Arc Actions as these actions do not support such events. Only the In time is relevant.

# 3 Template Scripting

The template scripting is a functionality for Viz Pilot Edge that allows users to customize templates and fill in values from external sources.

You can find more information on how to use this functionality in the Template Builder User Guide under the section *Form Customization Scripts*.

### 4 Workflows

The main purpose of the Viz Pilot Edge newsroom plugin is to browse for, edit and transport media or graphics items to a newsroom rundown. The UI has the following main functionality:

- · Select type of media item to browse for (graphics, stillstore images or videos).
- · Browse for the item to use.
- · Either send the item as it is to the newsroom rundown, or
- · Open the item in an editor.
- · Change the item and if supported, save it.
- · Send the item to the newsroom rundown.
- · Re-open the item from the newsroom rundown to edit it.

### 4.1 The Tab Selector

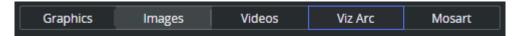

The tab selectors expose the main section to where the media items can be found. The standard tabs are:

- · Graphics (Pilot Templates and Data Elements)
- · Images (full screen still store images)
- · Videos (full screen clips)

In addition, it is possible to configure Viz Pilot Edge to display additional tabs:

· Arc Actions (connect to a Viz Arc system and browse for Viz Arc actions to be transported to the newsroom rundown).

### 4.2 The Home Button

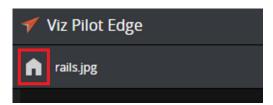

By clicking the home button when editing an item in the tabs for Graphics, Images and Videos, Viz Pilot Edge takes you back to the browser of the relevant tab.

### 4.3 Send To Newsroom Buttons

Both in browse mode and edit mode, one or two buttons are shown on the toolbar:

- Drag to Newsroom system button exposes a drag icon that can be used to drag the MOS XML of the currently selected or opened item out from the Viz Pilot Edge plugin, either to a text editor for inspection, or directly to the newsroom rundown if the newsroom system supports it.
- · Send to Newsroom system button

sends a message to the newsroom system with the MOS XML for the currently selected or opened item. The button turns into Update mode if the currently edited item is opened from a newsroom rundown. A click on the button sends an update message to the newsroom system. Opening a different item in Viz Pilot Edge transforms the button back to Send mode where the plugin sends a create message to the newsroom system.

The Send button disappears if Viz Pilot Edge:

- · Is opened directly in the browser (not hosted in a newsroom system), or
- · Is hosted in ShowEdge, or
- · Cannot determine which newsroom system it is hosted in.

**Note:** When Viz Pilot Edge is hosted in a newsroom system, the NRCS identifies itself with this message, eg. for ENPS:

```
<mos>
<ncsAppInfo>
<ncsInformation>
<software>
<product>ENPS Client</product>
</software>
</ncsInformation>
</ncsAppInfo>
</mos>
```

Historically, Avid iNews has not identified itself in this way. Viz Pilot Edge removes the Send button, because iNews actually supports Drag and Drop. If the Send button is removed by Viz Pilot Edge because the newsroom system cannot identify itself correctly, it is possible to force the Send button to appear by applying the **sendbutton** URL parameter to the Pilot Edge URL.

### 4.4 About

Click the Viz Pilot Edge logo at the top left corner for information on the software version, and links to local documentation and third-party licenses.

### 4.5 Graphics

This section covers the following topics:

- Browse for Graphics
  - Templates
  - Elements
  - Preview
- Edit Templates or Elements
  - · The Fill In Form
  - Playout Instructions
  - · Saving Data Elements
  - · Using the Element in the Newsroom Computer System
  - · Library Elements
  - · The Preview Window

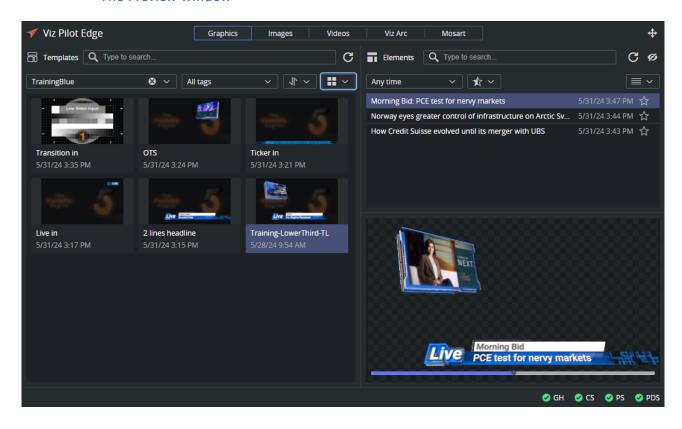

## 4.5.1 Browse for Graphics

Click **Graphics** on the top toolbar to search for available templates and saved data elements. Viz Pilot Edge now opens in Browse mode. Double clicking any item in this mode opens the item in Edit mode.

### **Templates**

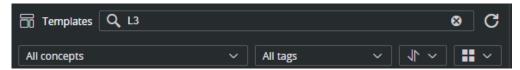

The **Templates** pane to the left shows available Pilot templates based on the Concept and Tag selected and/or search terms entered. When typing in the search field, all templates containing the given search string in the template description are displayed.

The list of templates can be sorted by description or modified date and displayed with large thumbnails, medium, small or as a list.

The template thumbnail shows a snapshot of the scene at the time of saving in Viz Artist. When clicking a Template thumbnail, a preview is generated by Preview Server. This preview jumps to the default preview point in the scene, and may differ from the thumbnail.

Double-click a template to open it in a new window, where you can add edit the fill-in fields and save it as a data element.

#### Elements

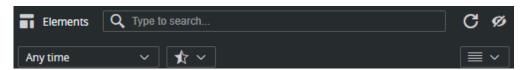

When clicking a Template, the list of data elements is updated. Data elements are previously saved templates (instances of templates) available in Pilot Data Server. When searching, the list displays all data elements containing the search string. It can be filtered by the last updated time (Any time, Last hour, day, week or month).

Double-click a data element to open it in a new window, where you can edit the fill-in fields and save it as a new element or modify the existing one.

Click the eye-icon to turn on and off the preview window in browse mode. This also affects the preview in Image mode.

Click the Library icon to select whether the elements list should contain only library items, only non-library items, or all items. Data elements in the library are marked with a filled star:

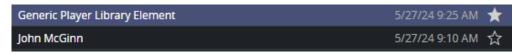

### Add Items Directly to the Newsroom System

From the Elements list, it is possible to drag or send data elements directly to the newsroom system. It is not necessary to open the graphics item before it can be added to the newsroom system.

It is also possible to multi select items and add them to the newsroom system:

- · Click or CTRL + click items in the Elements list.
- · When the **Send** button and/or the MOS item **drag** button highlights, click Send or drag the drag button over to the newsroom system. The selected items are added to the rundown.

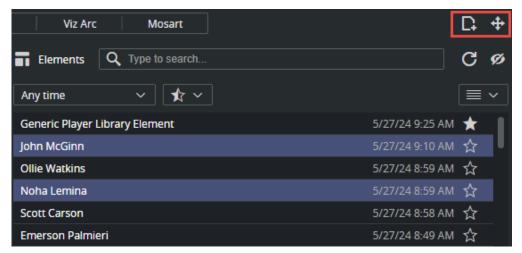

(i) Info: Some newsroom systems support dragging, some only support sending items through the Send button. Some newsroom systems do not support adding multiple items in one action, please see the newsroom system documentation.

#### Preview

The Preview window contains a Preview Server generated snapshot of the selected template or data element:

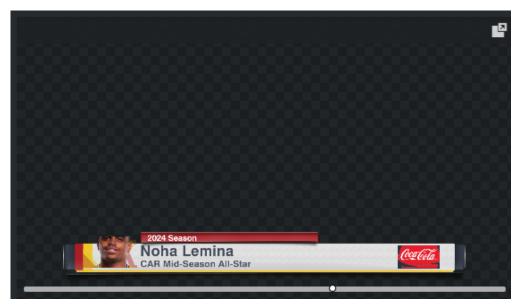

Hovering the mouse over the preview, this button appears:

· Detach: Opens the preview in a new window.

On the bottom of the snapshot, a timeline with default preview point is shown:

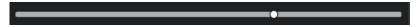

Click this timeline to generate a preview at a different point in time.

### 4.5.2 Edit Templates or Elements

Double-clicking a template or data element opens it in Edit mode. This window contains two main parts, the Fill In Form (left) and the Preview Window (right), see the screenshot below. Content can be added and edited on the left, while a preview loads on the right, every time you make a change.

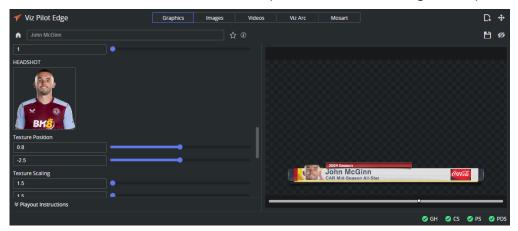

#### The Fill In Form

The window to the left is a Fill In Form for graphics. The form contains fields (exposed by the graphical designer in Viz Artist) where you can add content to the graphic, including text, options in a drop-down list or media assets. If **Auto-refresh** is enabled, the Preview Window instantly displays changes made in the Fill In Form.

#### **Playout Instructions**

**Playout Instructions** are located at the bottom of the Fill In Form. The **In** and **Out** fields specify the start and end time for the graphic relative to the rundown of which the element will be a part.

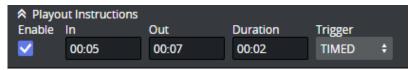

To instruct Viz Pilot Edge to add playout instructions to the element, check **Enable**.

This information is then added to the MOS XML attached to the data element when added to a newsroom rundown. More specifically, the MOS tags updated are *<itemEdStart>*, *<itemEdDur>* and *<itemTrigger>*. This information is used by Media Sequencer to time graphics when playing out data elements through Viz Multiplay, Viz Trio or Pilot Director. This timing information is not supported by Viz Mosart except when adding Viz Arc actions to a rundown.

### Saving Data Elements

Click the **Save** button to save a template as a data element, or to modify a data element. Type in the name of the new data element in the dialog that appears or use the generated title.

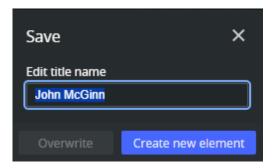

- · Create new element creates a new instance of the current data element or template.
- · Overwrite, overwrites the current data element.

The Overwrite button is disabled if one of the following conditions are met:

- · The editor contains a Template.
- The Disable Overwrite (ax\_disable\_data\_overwrite) setting in Pilot Data Server is enabled.
- · The current element has no modifications.
- The opened element was a library item and the library item status was removed. This is not allowed in the graphics editor.

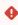

**WARNING:** If the data element title is too long, it is reduced to 128 characters in the MOS XML file, which affects how the element title is displayed in the newsroom system.

### Using the Element in the Newsroom Computer System

Once a data element is saved or reopened, use the **Drag to newsroom system** button element to NRCS. The element can also be dragged to Notepad or a text editor to inspect the MOS XML.

Some Newsroom systems do not allow dragging. In these cases, a **Send to Newsroom system** button can be used to send items to the rundown without having to drag and drop. A new rundown item is then created.

If the element was opened from a rundown in the newsroom system, the send button turns into an update button. Any edit in the element does not update the MOS item from where it was opened. Opening another element in Viz Pilot Edge turns the button back to a Send button again.

### **Library Elements**

If a data element is frequently used, you want to prevent it from being changed or deleted during automated cleanup tasks, by adding it to the library.

1. Open the data element.

2. Click the Library button on the toolbar:

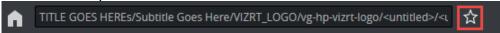

3. The Library icon changes to , to reflect the data element status.

To overwrite a library element, click **Save** and then explicitly check the **Enable overwriting library item** checkbox and click **Overwrite**.

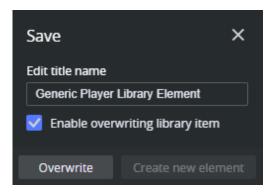

This is a safety mechanism that prevents accidental overwriting of library elements.

4

**Note**: If the Disable Overwrite (ax\_disable\_data\_overwrite) setting in Pilot Data Server is enabled, the **Overwrite** button is disabled in the Save dialog window and a new element needs to be created instead. The Library Status has to be set after the element has been created.

### The Preview Window

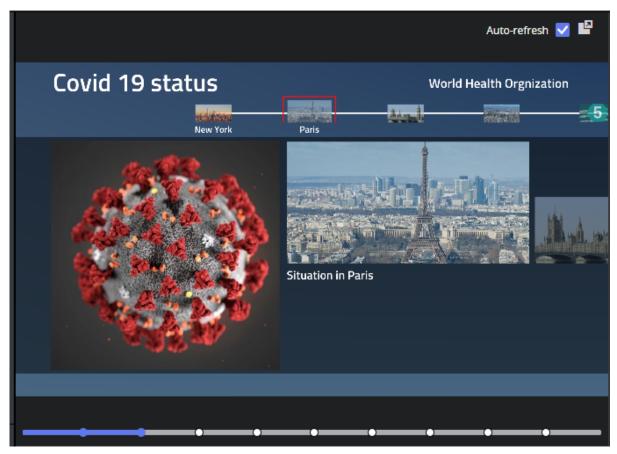

Continuous snapshots of the graphics provide an indication of how it looks when played out in the 3D renderer on a Viz Engine.

Hover the mouse over the preview image to reveal a timeline of the graphics.

The preview window has the following features:

- **Preview points**: If the scene contains named preview points, such as stop points and/or tags in the Default director, these are shown as clickable circles along the timeline on the preview image. Selecting a preview point shows a preview of the scene at the given point, and the playhead jumps to the point in time where the preview point is set.
- · Click the timeline to move the playhead. If the scene does not have a director called Default, or the Default director does not have a duration, the timeline is disabled.
- Auto-refresh: Auto-refresh is located at the top of the Preview Window and is enabled by default.

  This means that the Preview Window updates once there are any changes in the Fill In Form.

Disable **Auto-refresh** to turn this functionality off. To refresh the Preview Window in this mode click the Refresh button to fetch a new snapshot.

· Click the detach button to detach the preview out in a new window.

· Click the download button to download a PNG image of the current snapshot in HD resolution.

#### 4.5.3 **Using Maps**

If you have a connection to a Viz World server and a local Viz World installation, you can select and edit maps. Since Viz World only runs on Windows, the Map Editor is only available through Viz Pilot Edge when running on Windows machines. See Viz World Client Integration for more on how to configure your system.

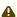

A Note: Maps from Viz World can be used in a graphics template or element if the scene it contains the ControlWoC plugin. In Template Builder this is imported as a Map field.

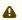

A Note: It is not possible to set navigation mode, relative longitude and relative latitude, zoom, geometry mode, pan and tilt when working with maps in Viz Pilot Edge.

### Selecting a Map

Hover the mouse over the map thumbnail. Click the magnifier icon (choose map) in the Fill In Form:

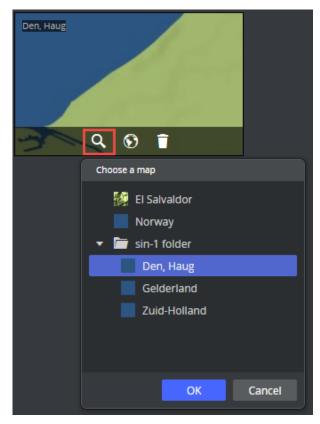

Select a map and click OK.

The map appears in the thumbnail in the fill-in form and in the graphic in the preview window.

- A
- **Note**: Choosing a map only requires communication with a Viz World server. However, a local Viz World installation is required to edit maps.
- (i) Info: Since Viz World only runs on Windows, the Map Editor is only available through Viz Pilot Edge when running on Windows machines.

### **Editing Maps**

Once a map is chosen and a Map Client is running on the machine, the map can be edited. Click **Edit map** icon.

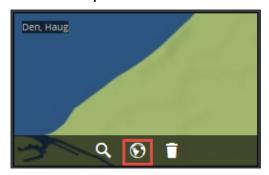

This opens up the Viz World Map Editor. All edits are performed inside this client.

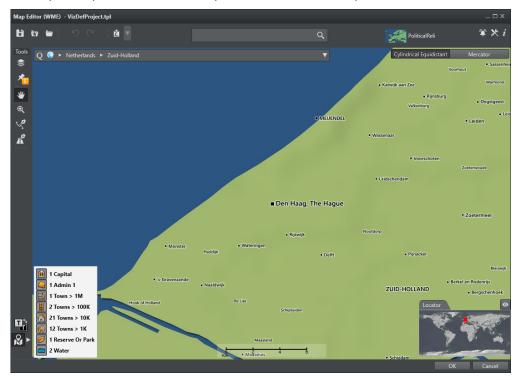

After the map has been opened in the Map Editor the name is changed, for example to *Den, Haug [modified]*, indicating that the map has been edited.

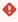

WARNING: Clicking outside the Viz World Map Editor while it is open hides the window behind the Viz Pilot Edge window. Viz Pilot Edge will keep listening for data coming from Viz World until the window is closed. Recover the Map Editor from the taskbar and close it.

The map thumbnail view is not available after saving and re-opening a template including a map. however, the map will still be there. Once the Viz World Map Editor is opened and communication is established, the map thumbnail view is available.

The Preview Window updates according to the selected map and edits performed on it.

To remove the map from the field, click the **Remove** icon:

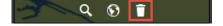

### Warnings

Warning symbols and grayed out map buttons indicate that Viz World is unavailable or that there is a Viz World error.

If no map is chosen or no default value is found, the Edit map button will be grayed out and disabled.

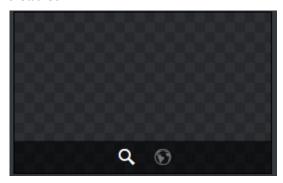

A map has to be chosen before edits can be made.

If the **Edit map** button is clicked and a Viz World client service is not running on the local computer, the button will disappear.

### 4.5.4 Feed Browser

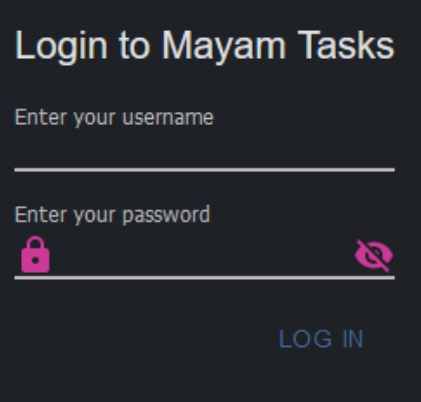

If the **Feed Browser** functionality is configured in a template, it is possible to auto-fill in information in the data element by browsing for feed entries from a URL source. The feed entry URL is pre-set in the template.

A Browse button will then appear next to the field in the Fill-in-form.

1. Click **Browse** to open the Feed Browser.

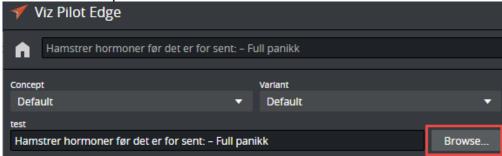

- 2. Feed entries of the feed will be presented as thumbnails. Select one of the entries and click **OK**. Note that the OK button will only be enabled if the feed entry contains all the necessary information needed for the data element.
- 3. Information from the feed entry will be used to fill in fields in the fill in form, depending on how the fields in the template are linked to feed fields in Template Builder.

#### 4.5.5 **Editing Images**

### Using the Image Editor

Images can be added to a template or data element that contains an image field, which can be set in Template Builder. The image can be cropped using the Image Editor. If image constraints (Minimum Size of the Image and Aspect Ratio) are added to the image field in Template Builder. the frame in the graphics Fill in Editor reflects those constraints.

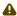

A Note: To crop images, the Crop Service needs to be installed and the URL needs to be configured in the crop\_service\_uri setting in Pilot Data Server. If this URL is not configured, the Crop button will not appear on images.

### **Images Without Constraints**

When hovering the mouse over the image inside a Fill in Form, 3 buttons appear:

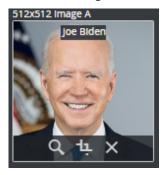

- · Browse for images.
- · Crop (if crop service is configured).
- · Remove image.

When browsing for images, click an image in the browser and preview the image inside the graphics in the Graphics Preview.

Double click the image or Click **Ok** to add the image to the image field in the graphics.

Click **Cancel** to cancel the operation and revert to the original image.

### **Images With Constraints**

In Template Builder it is possible to force a specific aspect for an image to be filled into a graphics:

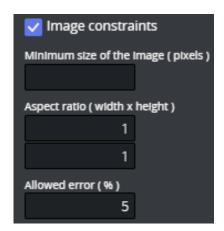

In the case above, the images filled into this image field need to have a 1:1 aspect. In Viz Pilot Edge, this aspect will be used when displaying the image frame:

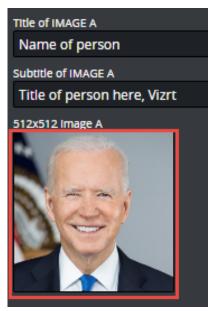

When image constrains are applied to the image in Template Builder, three things can happen when an image is selected:

- · The image matches the aspect constraints and is selected.
- A warning can appear if the image does not match the constraints. This can happen if Crop Service is not configured, or the image provider is Graphic Hub, which does not support cropping with Crop Service.
- The image is selected but does not match constraints, then the crop editor pop up with the crop frame, forces in the given aspect.

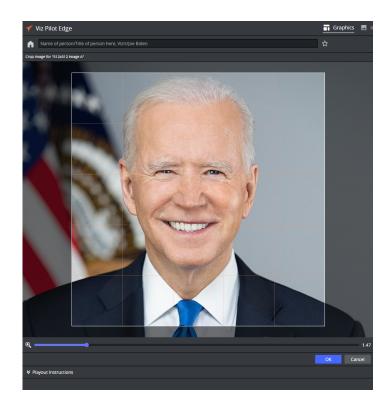

### 4.6 Videos

Click **Videos** to browse for and work with available media assets. Enter search terms and filter searches based on publishing time, media status and tags.

This section covers the following topics:

- Browsing for Videos
- Editing Videos
- Sending Videos to the Newsroom

### 4.6.1 Browsing for Videos

In Browse mode, the top toolbar has the following choices to search for and filter videos:

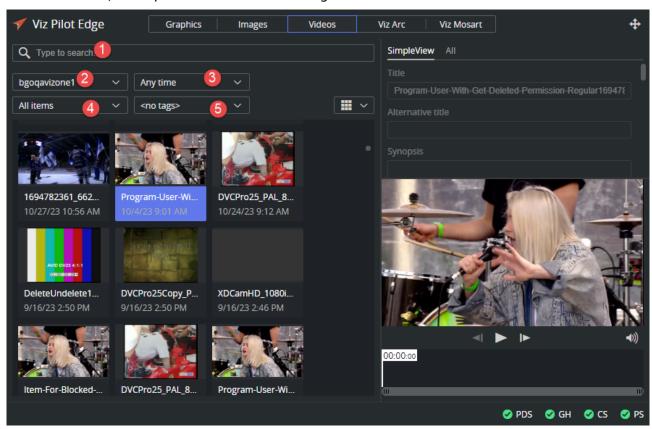

- 1. **Free text** searches the video titles for the given string. This search ignores upper and lower case.
  - ▲ Note: Wildcards can be used, for instance Las\* finds strings that have whole words starting with Las. \*Las\* finds words containing Las.
- 2. Select a **Search provider** to search from. The available search providers are configured in Pilot Data Server settings.

- 3. Time constraints. Limit to clips added last hour, last day, last week, last month or any time.
- 4. Media Status from Viz One.
- 5. Tags filter search results based on configured viz tags in Viz One.

# 4.6.2 Editing Videos

The selected media opens in Viz Pilot Edge **Edit mode.** If the video is created in an NLE workflow and the video timeline including graphics overlay is saved to Viz One - the video timeline can be opened and edited. New video timeline can also be created from a video. These changes are not saved back to the media asset. They are only transported in the MOS XML to the newsroom system.

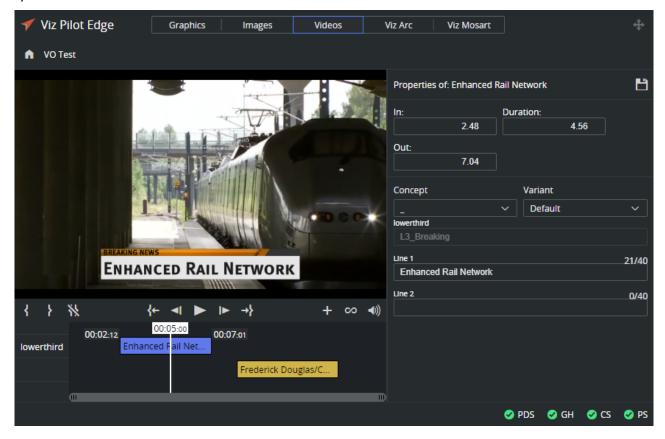

### To edit or build a new video timeline

- 1. Open a video.
- 2. Click the Plus button to add a graphics overlay to the timeline.
- 3. It is possible to add templates and data elements to the timeline.
- 4. When an overlay item on the timeline is clicked, the fill-in form, for that graphics opens on the right side.
- 5. When data is changed this needs to be saved back to the database.
- 6. Click the local Save button the current data element on the timeline.

The full video timeline cannot be saved back to Viz One,

# 4.6.3 Sending Videos to the Newsroom

Both in browse mode and edit mode, a video can be dragged into the newsroom using the **Drag to**Newsroom system button or, for the newsroom systems that do not support dragging, click the Send to Newsroom system button.

## 4.7 Other Workflows

### 4.7.1 Graphics Plugin (NLE)

Graphics Plugin supports Viz Pilot Edge. Viz Pilot Edge can be opened from the Graphics Plugin, and the same interface is available in your craft editing system. Viz Pilot Edge only handles graphics in this workflow.

### 4.7.2 Viz Pilot News

ActiveX-based templates used in Viz Pilot News cannot be migrated to HTML-based templates used in Viz Pilot Edge, because the technologies are incompatible. However, a simplified editor for these templates is available in Viz Pilot Edge. To use the customized version of the templates, you need to recreate templates one-by-one over a period of time. Vizrt has tools to assist you with this process, see Migrating from Pilot News.

## 4.7.3 Template Builder

Template Builder is a tool to create and customize templates for Viz Pilot Edge. You can use TypeScript to customize the templates (see below), or use Custom HTML Panels to load advanced self-hosted JavaScript and HTML UI to the template.

#### See Also

The *Script* section of the Template Builder User Guide for information on how to write custom template scripts.

# 5 Order Management

This section contains the following topics:

- · Order Management in Viz Pilot Edge
- · Sample Fields for Work Orders
- · Submitting a Work Order from Viz Pilot Edge
- · Order Status and Warnings

# 5.1 Order Management In Viz Pilot Edge

The Order Management System is designed to close the gap between the newsroom users ordering content and the department fulfilling these requests. The Order Management System is built on top of Viz One, Vizrt's media asset management solution.

If Order Management is configured, you can submit an order if you cannot find the media you need from a Media search. See the **Setting Parameters using Pilot Data Server** section in the Pilot Data Server Administrator Guide.

Order Management comprises three levels, the first two are managed in Viz One, and the third is submitted from Viz Pilot Edge:

- 1. **Projects**: Top level of a work order system. Examples of a project are *National Elections*, a single show called *The Evening News*, or an entire facility. Typically a management role creates and manages Projects.
- 2. **Requests:** A Project may have one or more Requests associated with it. An example of a request could be a *set graphic, a lower-third, a highly stylized video*, or a *Viz Scene*.
- 3. Work Orders: The lowest level and where tasks get done. This is where media is filed, approved or rejected. One or more work orders can be associated with a Request. An example of a work order is all variants of a lower-third required for the project. Work Orders are generated by templates inside Viz Pilot Edge. Templates can contain one or more image selectors.

# 5.2 Sample Fields For Work Orders

| Name             | Description                                                                                                    |  |
|------------------|----------------------------------------------------------------------------------------------------|--|
| Mandatory Values |                                                                                                    |  |
| Requestor        | User name of the requestor. This can be overridden and does not have to be the same as the user creating the project. |  |
| Project *        | Name of the Project this work order shall be associated with.                                                         |  |

| Name                | Description                                                                                                    |  |
|---------------------|----------------------------------------------------------------------------------------------------|--|
| Request *           | Name of the Request that this work order shall be associated with.                                                                                                    |  |
| Media Title         | Title of the Request.                                                                                                    |  |
| Send Notification   | Enables/disables notifications for the Request.                                                                                                    |  |
| Optional Values     |                                                                                                    |  |
| Description         | Additional information about the Request.                                                                                                    |  |
| Air Date/Time       | Date and time the work order airs.                                                                                                    |  |
| Contact Information | How the user fulfilling the request can contact the requestor. For example: call me in edit bay 3 or I am out of office, use alternate contact. Information not available in the corporate directory typically goes here. |  |
| Also Notify         | Other people who will be notified as the Request is processed. A semicolon separates multiple email addresses.                                                                                                    |  |

A Note: \*Projects and Requests must have MOS Enabled set to Yes to appear in the Newsroom plug-in drop-down.

#### Submitting A Work Order From Viz Pilot Edge 5.3

- 1. Open a template or data element which has an image component.
- 2. Click the image component to open the Media tab.

3. Perform a search and inspect the results. If you cannot find a suitable asset, click the Order button below:

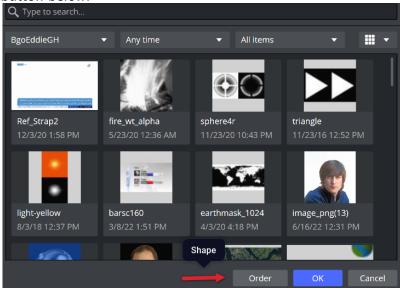

4. If prompted, log-in to the system:

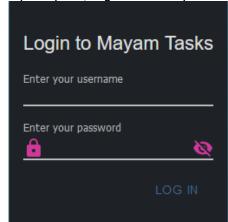

5. In the Order menu, fill in the mandatory fields at minimum (indicated with a star \*) and select either Submit or Submit and Attach File(s).

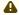

• Note: Users in Viz Pilot Edge create Work Orders, while Projects and Requests are configured in Viz One.

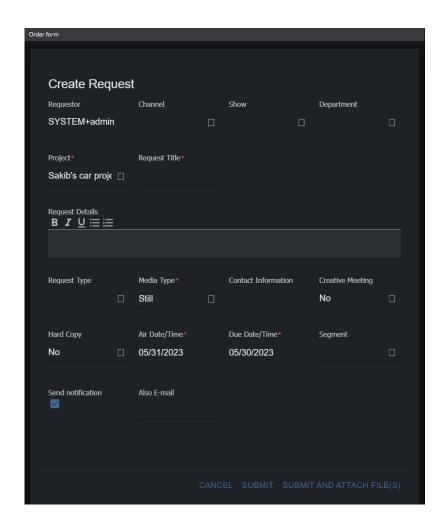

Order form

Filename Size MIME Type Comment

UPLOAD FILES... Drop files here

6. If you selected **Submit** and **Attach File(s)**, browse for files in the **Order** window. You can optionally add comments about each file in the **Comment** column. When ready, click **OK**.

7. Back in the **Templates** editor, the media selector icon changes to **Order**.

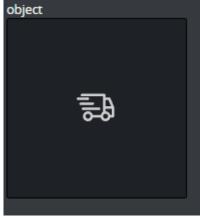

8. Save the template and insert it into the newsroom rundown. Once the order is fulfilled, any material needed to air this data item is automatically associated.

#### 5.4 Order Status And Warnings

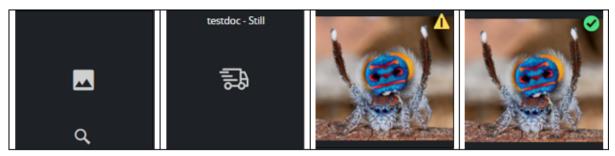

From left to right in the image above:

- · No order submitted (Get Image placeholder).
- · Submitted (Order placeholder). On pending items, you can right-click and select Open in Studio to open a browser with information about the order, including name and ID.
- · Fulfilled but not yet approved (yellow warning notification).
- · Approved

A Note: Order management with video is not yet available in Viz Pilot Edge. Currently, only image workflow is supported.

# 6 Transition Logic

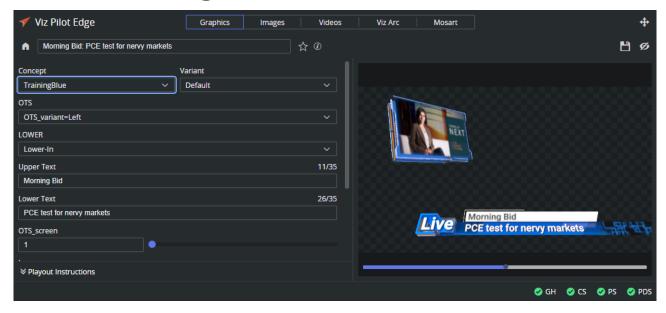

# 6.1 What Is Transition Logic (TL)?

Transition Logic (TL) is first and foremost a method of designing a graphics package that allows the designer to maintain the look and feel of the graphics while also allowing anyone else, such as journalists or producers, to add graphics items to a rundown without the need for any kind of technical knowledge of how the system works. TL allows the independent control of any number of graphics layers, providing a code-free and design-based method for building graphics that gracefully animates in and out, and transitions from one to another automatically.

(i) Info: Transition Logic (TL) can be played out by most Vizrt control applications such as Viz Trio, Viz Pilot, Viz Multiplay, Viz Multichannel.

### 6.2 How Does TL Work?

### 6.2.1 Master Scenes

This is accomplished by using a *Master Scene* that coordinates the animation of independently controlled objects which make up the whole. The master scene commonly contains the background items of the graphics package. Such items can be looping backgrounds or the design items of the lower third, over the shoulders, and full-screen graphics. The *variable* or changing content, such as the text in a lower third, is stored separately in *Object Scenes*.

#### 6.2.2 **Object Scenes**

When a lower third is played On Air, the object scene for the lower third is triggered. This tells the engine to load the master scene, place the object scene inside the master, and animate the timelines. TL handles all of this automatically.

#### 6.2.3 Basic TL Concepts

- · Combo Templates: A TL template that contains more than one layer of scenes. In the screenshot above, the template consists of two layers: OTS and LOWER.
- · Master Scenes: A TL scene is not a single scene, but a set of Viz graphics scenes that consist of a master scene that may have multiple layers of graphics that can be On Air at the same time and independently controlled.
- · **Object Scenes**: Each layer in the master scene may have multiple referring *object scenes*. However, only one object scene per layer can be active at any given time.
- · Layers: Layers in the transition logic scene define how many scenes can be on air at the same time. TL layers are conceptual, not spatial.

A Note: With Transition Logic scene design, take in and take out commands are still used as with standalone scene design. Where standalone scene design demands that only a single scene can be On Air at a time. However, Transition Logic allows more than one scene to be On Air simultaneously. This means using Transition Logic lets you have a graphic covering the lower third of the screen and another graphic covering the left and/or right side of the screen for the shoulder graphics On Air at the same time.

# 7 Appendix

This section covers the following topics:

- Glossary
- Troubleshooting
- · Viz World Client Integration
- · Configuring the iNews HTML5 Plugin
- Installing Viz Pilot Edge for ActiveX Based Systems

# 7.1 Glossary

The following terms are used in this guide:

## 7.1.1 Viz Pilot Terms

| Name                                 | Description                                                                                                    |
|--------------------------------------|----------------------------------------------------------------------------------------------------|
| Combo<br>Template                    | A transition logic (TL) template (see below) that contains more than one layer of scenes.                                                                                                    |
| Concept                              | A visual theme, intended to differentiate scenes used in different scenarios, for instance between the morning news and the sports news. Concepts are a means of reusing content for graphics that have the same properties. You can create one template for multiple scenes that have the same properties and switch between concepts without re-entering data. Each show then gets a unique, recognizable look without needing to think about picking the "right" template. For more information about concepts, see the Viz Pilot User Guide. |
| Layer                                | Layers in the transition logic scene define how many scenes can be on air at the same time. Layers are conceptual, not spatial.                                                                                                    |
| Template                             | A template containing only basic scenes. A template can have multiple concepts attached to it, and a template can have multiple variants attached to each of its concepts.                                                                                                    |
| Toggle<br>Layer                      | The layer you see in the template (clock, logo, icon, etc.).                                                                                                    |
| Transition<br>Logic (TL)             | A method of designing a graphics package that lets you to maintain the look and feel of the graphics while allowing others, without technical knowledge, to add graphic items to a rundown. TL gives you independent control of graphics layers, providing a code-free and design-based way of building graphics that gracefully animates in and out, and transitions from one to another automatically.                                                                                                    |
| Transition<br>Logic (TL)<br>Template | A template with one layer of transition logic scenes. Also referred to as a <i>TL template</i> .                                                                                                    |
| Variant                              | A different layout and positioning of a graphic.                                                                                                    |
|                                      |                                                                                                    |

In addition, there are a number of Viz Artist terms it's useful to know:

# 7.1.2 Viz Artist Terms

| Name                                          | Description                                                                                                   |
|-----------------------------------------------|----------------------------------------------------------------------------------------------------|
| Standalon<br>e Scenes                         | Viz Artist term for basic scenes.                                                                             |
| Transition<br>Logic -<br>Backgroun<br>d Scene | A scene that contains objects and animates between them. Contains the TL layers.                              |
| Transition<br>Logic -<br>Object<br>Scene      | Scenes that contain variable or changing content, such as the text in a lower third. Also called leaf scenes. |

# See also

- · Transition Logic
- · The Viz Artist User Guide

# 7.2 Troubleshooting

# 7.2.1 The "Edit map" Button is Grayed Out and Displays the Tooltip "Error connecting to Viz World"

If clicking the **Edit map** button results in it being grayed out and displaying the tooltip **Error connecting to Viz World**, and if the same action works in Google Chrome on the same machine, it is likely that Internet Explorer has determined that Viz Pilot Edge and the Viz World client are on different networks and is blocking the integration.

#### Solution

- Either use URLs for Viz Pilot Edge and Viz World client that are both based on intranet hostnames, or
- · Configure Internet Options > Local intranet to include the Viz Pilot Edge host:

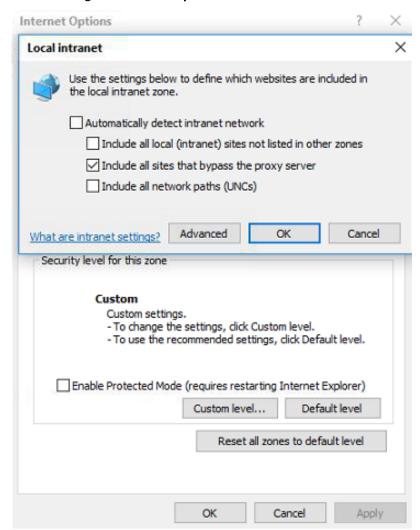

# 7.2.2 Support

Support is available at the Vizrt Support Portal.

# Viz World Client Integration

This section shows how to integrate a Viz World Client with Viz Pilot Edge.

- Requirements
- · Viz Pilot Server Settings
- Workstation Settings

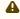

A Note: Viz World maps can be used in graphic templates if the scene contains the ControlWoC plugin. In TemplateBuilder this will be imported as a Map field type. Note that ControlMap is not supported in this workflow.

#### 7.3.1 Requirements

- · A connection to a Viz World Server is required to select maps.
- · A local Viz World Client installation is required to edit maps.

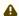

A Note: For more information about the Viz World Client and Server, and scene design, see the Viz World User Guide and the Viz World Plugins Guide, respectively.

### 7.3.2 Viz Pilot Server Settings

- 1. Install Viz Engine.
  - (i) Info: The Map Plugin must be explicitly selected to install with Viz Engine.
- 2. Install the Viz World Client. It is recommended to install the bundled installer that includes both the 32-bit and 64-bit versions. The Viz Pilot Edge workflow often includes Viz Pilot, which requires a 32-bit installation.
  - a. Make sure the Microsoft Visual C++ 2010 Redistributable Package (x64) is installed, otherwise the Viz World Client installer will not run.
  - b. Download the Viz World Client and run the installer.
- 3. Modify Viz Config.
  - a. Run Viz Config.
  - b. Select Maps.
  - c. Set the Map Server to Active.

d. Type in the maps server name in Server.

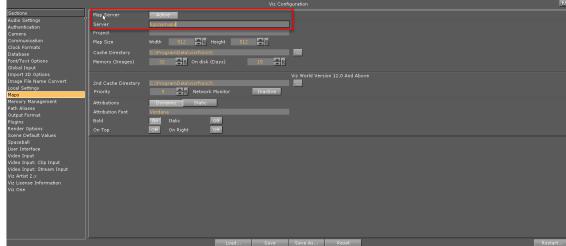

- e. Click Save and close the Viz Config window.
- f. Run the Viz Config again.
- g. Select Maps. A list of .tpl files is shown in the Available section.
- h. Select the desired files to add them to the Project.

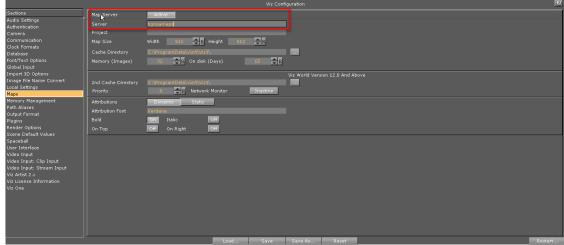

- i. Click **Save** and close the Viz Config window.
- j. Restart Viz Engine.
  - Important: Remember to restart Viz Engine.
- 4. Pilot Data Server Configuration.
  - a. Run the Pilot Data Server in a browser: http://dataserver.example:8177.
  - b. Click Settings.
  - c. In the Parameters tab add the maps server name in shared\_curious\_server.

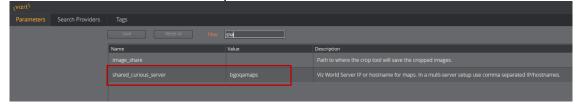

### 7.3.3 Workstation Settings

- 1. Install the Viz World Client. It is recommended to install the bundled installer that includes both the 32-bit and 64-bit versions. The Viz Pilot Edge workflow often includes Viz Pilot, which requires a 32-bit installation.
  - a. Make sure the Microsoft Visual C++ 2010 Redistributable Package (x64) is installed, otherwise the Viz World Client installer will not run.
  - b. Download the Viz World Client and run the installer.
- 2. Viz World Client Configuration
  - a. Run C:\Program Files\vizrt\Common\Maps\MapsClient.Service.exe.
    - Note: This step is important, but you will not get any explicit feedback once it's completed. You must complete this step in order to launch the Maps Editor from Vizrt's web applications.
    - ▲ Note: You must re-run MapsClient.Service.exe every time you either: 1) Restart your PC or 2) Update the Viz World Client.
  - b. If you want to open the Maps Editor from outside Vizrt's web applications, you must launch C:\Program Files\Vizrt\Common\Maps\MapsClient.exe and specify the maps server name as the server in the Login dialog.

# Configuring The INews HTML5 Plugin

As part of the configuration for Viz Pilot Edge, a few steps need to be followed to be able to use the HTML5 plugin feature in iNews.

Firstly you must go to Avid's MediaCentral Newsroom Management Setup and Configuration Guide and follow the steps under the HTML5 Plugins section.

Once the Avid setup is complete, open iNews and select the queue named SYSTEM/HTML-PLUGINS.

A URL for Viz Pilot Edge is provided, and as a requirement, the parameter progid needs to be added to the URL. The value of progid must match the value of mosltemBrowserProgID, mosItemEditorProgID and mosItemPlayerProgID.

For example:

```
mosItemBrowserProgID = pilotmos
mosItemEditorProgID = pilotmos
mosItemPlayerProgID = pilotmos
mosPlugInID = Pilot Edge
```

URL = http://hostname:8177/app/pilotedge/PilotEdge.html?mosid=PILOT&progid=pilotmos

A Note: This configuration is not necessary when using Show Edge to host Pilot Edge inside iNews.

# 7.5 Installing Viz Pilot Edge For ActiveX Based Systems

### 7.5.1 Installing Viz Pilot Edge for ActiveX Based Systems

Some newsroom systems support plugin applications, but not HTML plugin applications like Viz Pilot Edge. Show Edge, an HTML wrapper for systems that only support ActiveX based plugins, must be installed on such systems.

### Run the Show Edge Installer:

- The Show Edge installer is in the same location as Viz Pilot Edge. Following the location of Viz Pilot Edge at the top of this page, the Show Edge installer is available at: http://pds-host-name:8177/app/pilotedge/ShowEdgeInstaller.exe
  - · Run the ShowEdgeInstaller.exe file on the client machine.

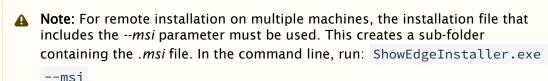

- · The URL to access Viz Pilot Edge is required during installation.
  - Enter the URL in the installer window that appears after running the .exe installer.
  - For the MSI installation, set the Viz Pilot Edge URL using the PE\_URL property: msiexec.exe /i ShowEdge.msi PE\_URL="http://pds-host-name:8177/ pilotedge".
- If the MSI installation is used, the default install directory can be overridden with the parameter INSTALLDIR: msiexec.exe /i ShowEdge.msi PE\_URL="http://pds-host-name:8177/pilotedge" INSTALLDIR="mypath".
- Opening the "Show Pilot Edge" application from the start menu opens the configured URL in a browser window.

#### How to Change the Installed Show Edge Configuration:

- The URL can be changed with the installer (*ShowEdgeInstaller.exe*, or MSI) by doing one of the following:
  - For the .exe installation, first uninstall and then re-install Show Edge. Enter a different URL in the installation window.
  - For the MSI installation, it's not necessary to uninstall to change the URL. Simply run with a different URL in the command line: msiexec.exe /i ShowEdge.msi
     PE\_URL="change\_the\_URL".
- It can also be changed using the installed executable (the default directory is *C:\Program Files (x86)\Vizrt\Show Edge\*):
  - Select the default directory and run the *ShowEdge.exe* located in this folder with the desired URL parameter: ShowEdge.exe url "change\_the\_URL".

A Note: To access help in the command window, go to the installed directory and run: ShowEdge.exe help